## **Mapper (Windows 7)**

Opret mappe på Skrivebordet: Højreklik et tomt sted på Skrivebordet og vælg Ny  $\rightarrow$  Mappe. Navngiv den og klik ved siden af den.

Slette filer fra en mappe: Åbn mappen og klik på filen der skal slettes og tryk på Delete-tasten. Er der flere filer der skal slettes, holdes Ctrl-tasten nede imens der klikkes på filerne, afslut igen med Delete.

Overfør filer fra en mappe til en anden: Åbn den ene mappe og markér filerne, højreklik på den af de markerede filer og vælg klip. Højreklik på den mappe filerne skal overføres til og vælg Sæt ind.

Fortryd sletning af filer eller mapper: Åbn Papirkurv og klik på den fil eller mappe der skal gendannes og klik på Gendan dette element til venstre i boksen.

Gem et dokument i en mappe der er oprettet på Skrivebordet:

Når du har oprettet et dokument i Word og gerne vil gemme det, klikker du med musen på Office-knappen (den runde knap øverst til venstre) og derefter på Gem som.

Skriv hvad dokumentet skal hedde.

I den boks der dukker op, klikker du på Skrivebord til venstre i boksen.

I oversigten til højre i boksen, finder du din mappe. Hvis du ikke kan se den skal

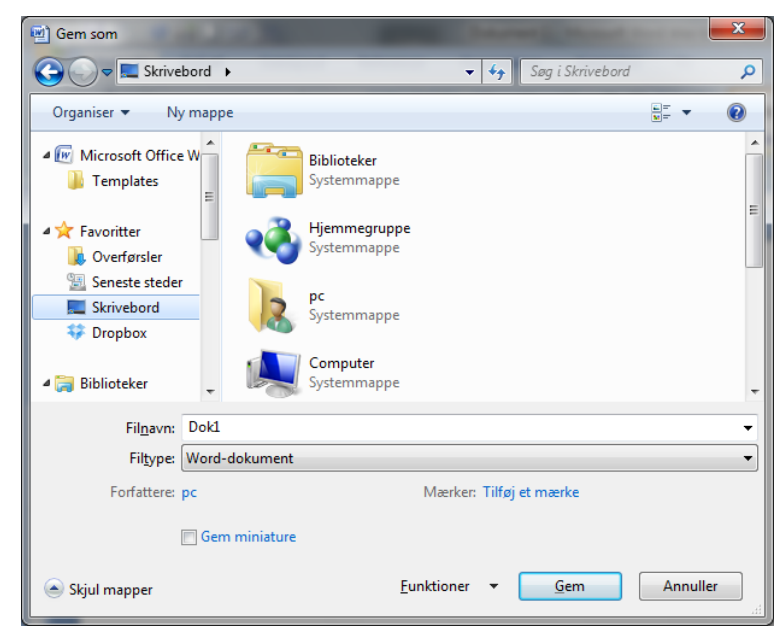

du rulle ned i listen ved først at klikke med musen på et af elementerne i listen, og derefter trække hjulet ovenpå musen ind mod dig selv.

Dobbeltklik på mappen og klik derefter på knappen Gem.

Du kan senere åbne dokumentet ved at dobbeltklikke på mappen på Skrivebordet og derefter dobbeltklikke på dokumentet.